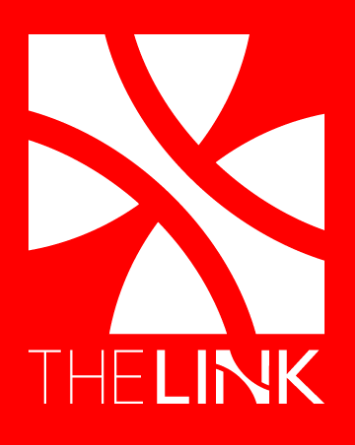

# HOW TO REGISTER FOR RYA TBALL

#### 6750 Baker Blvd. Richland Hills, TX 76118 817-616-3738 www.TheLinkRec.com

## **Registration Check-List**

- □ RYA Sports Engine Account
- Add "The Link" to comment box
- Payment Method

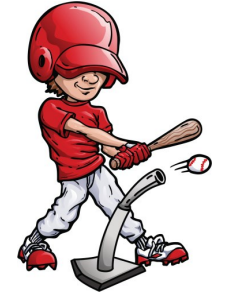

## **The Link T-BALL Team in RYA**

Join us this season as we look to add a 5-6 year old TBALL team in RYA. The Link team will play games through RYA but practice locally at Rosebud Park. Registration is \$100. Registration includes team helmets and bats. Uniforms will be an additional fee. If you are interested in coaching our team please contact Andrew Saxon at asaxon@richlandhills.com.

Below is a step-by-step on how to register through the RYA website. Please note that RYA also offers a TBALL league for 3-4 year olds. The Link is not sponsoring a team in the 3-4 year old division. Instead The Link will be hosting a separate 6-week TBALL program that will be instructional based and cost \$40.

# **RYA Sports Engine Account**

RYA uses a third party software company called Sports Engine to register individuals or teams into their leagues. If you have registered with RYA online for any reason in the past, you should already have an account set-up in the system. Your username would be the email address you provided to RYA.

### **If you do not have a Sports Engine account**

- 1. Go to www.ryasports.com
- 2. Click "Registration"
- 3. Click "2018 Spring Baseball"
- 4. Click "Create an Account"
- 5. Enter in your information and click "Create Account"
- 6. Check your email for activation link
- 7. In your email click "Activate My Account"
- 8. Once you are back to www.ryasports.com click "registration"
- 9. Click "2018 Spring Baseball"
- 10. Click "Continue"
- 11. Select "A New Player" and enter in your child's name and click "Continue"
- 12. Select "player" when asked "Are you registering as a player or as a team?
- 13. The next screen will ask you to enter your child's and parent's information. When finished click "Continue"
- 14. The next screen will ask you about medical information. When finished click "Continue"
- 15. The last screen will ask for a payment method. Select "pay online." **Also on this screen is where you will need to write "THE LINK" in the "Additional Comments/Request" box so that RYA knows to put you on The Link team.** When finished click "Continue."
- 16. Pay and finish.